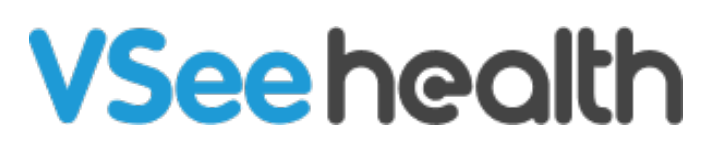

[Knowledgebase](https://help.vsee.com/kb) > [VSee Clinic for Admins](https://help.vsee.com/kb/vsee-clinic-for-admins) > [How to Configure Alert Settings \(Admin\)](https://help.vsee.com/kb/articles/how-to-configure-alert-settings-admin)

How to Configure Alert Settings (Admin)

Jay-Ileen (Ai) - 2023-10-26 - [VSee Clinic for Admins](https://help.vsee.com/kb/vsee-clinic-for-admins)

As a Clinic Admin, you can configure the Alert Settings to define the condition of sending the priority alert when a patient enters the waiting room.

Please contact [Sales o](https://vsee.com/contactsales)r your Account Manager to enable this feature in your Clinic.

- 1. Click on **Your Name** or the **Profile Menu**.
- 2. Select **Admin panel**.

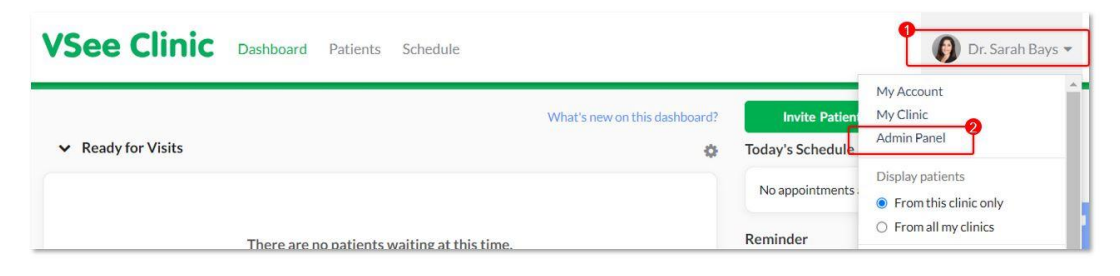

3. Click on **Room**.

4. Select the specific room you want to configure the alert settings and then click on the **pen** icon under the Action column.

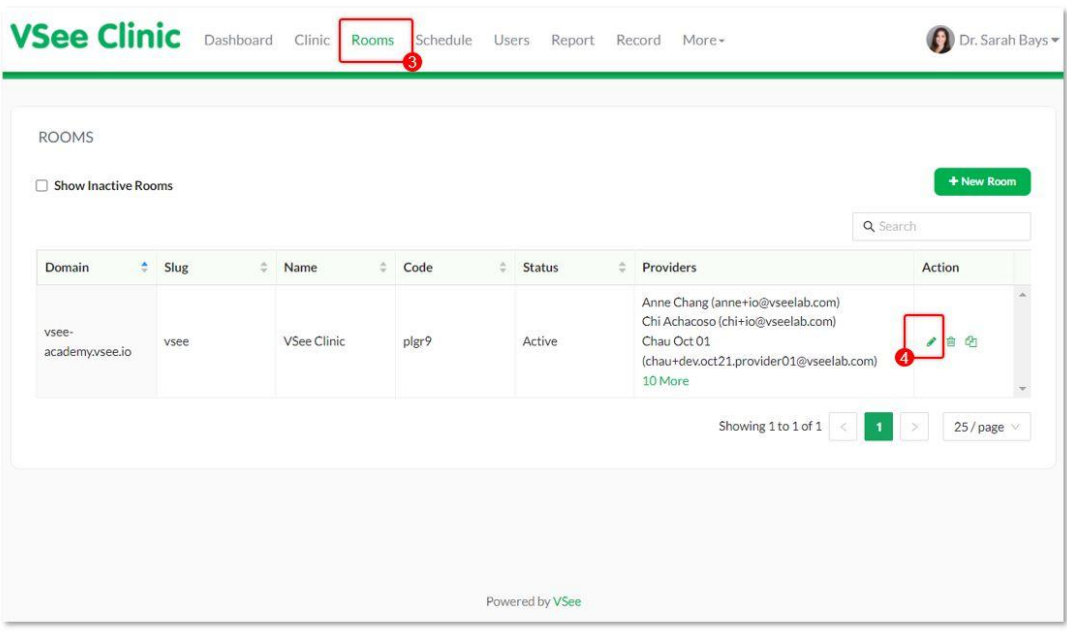

- 5. Click on the **Alert** tab.
- 6. Under Alert Settings, you can edit:
	- When patients with appointments entering the waiting room select **Alert all the providers in the waiting room** or **Alert only the providers for the appointment**.
	- When patients with walk-in visits entering the waiting room **Alert all the providers in the waiting room** or **Custom alert**.

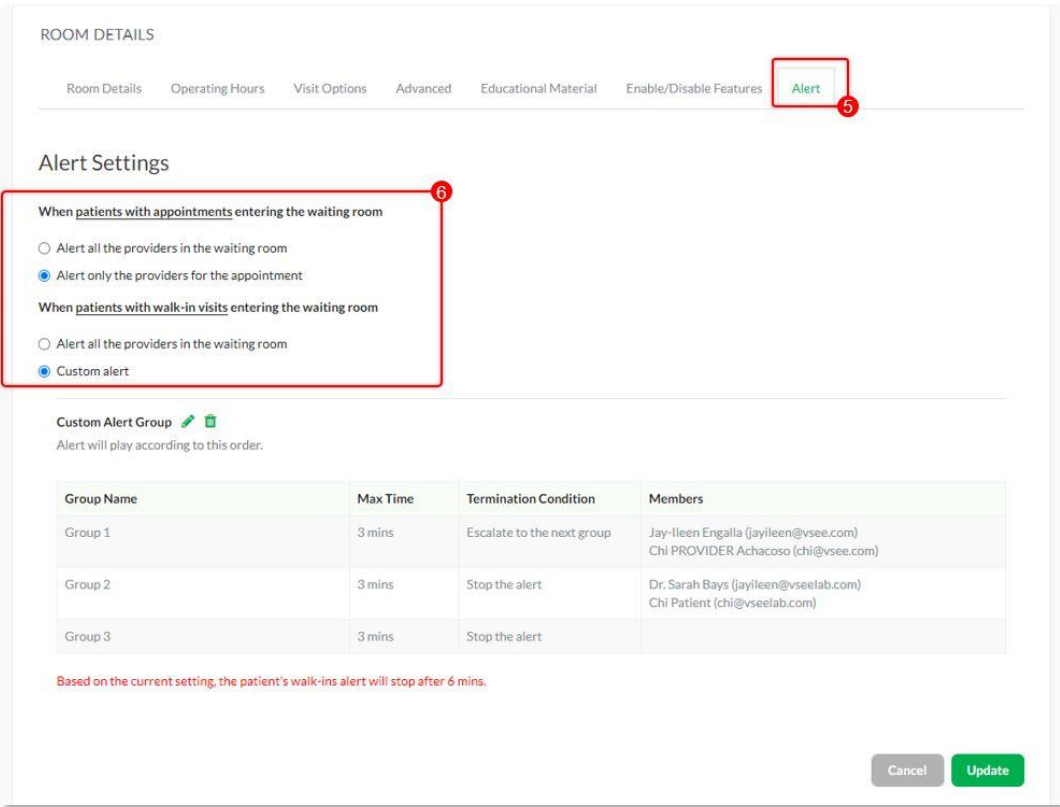

- A. When you select **Custom alert**, you can customize the alert settings per group.
- B. Click on the **pen** icon.

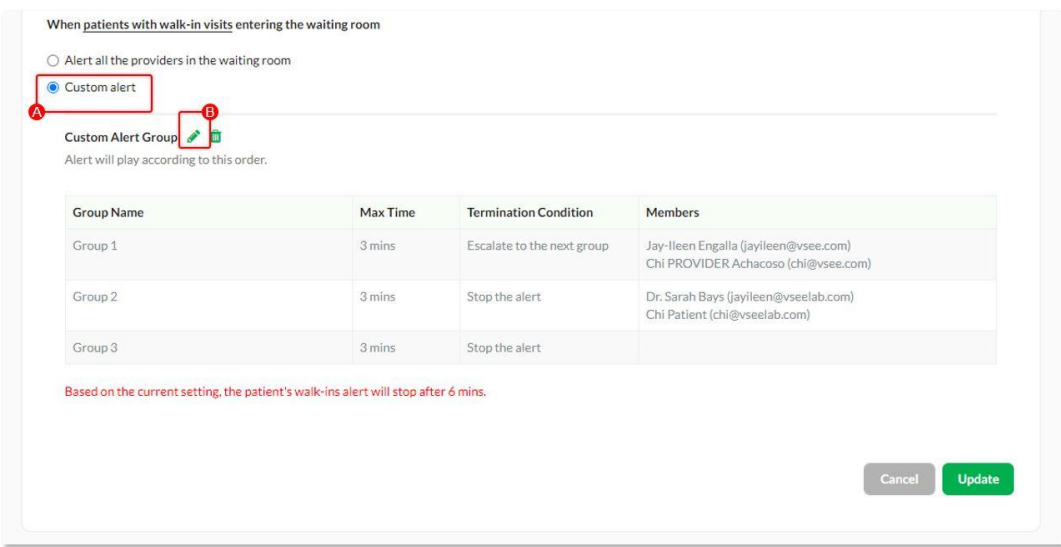

C. A pop-up window will appear.

You can now edit the following details of the existing Custom Alert Groups:

- Name Name of the Alert Group
- Max Time Maximum length of time alerts will sound for providers within this group.

Alerts will begin after the alert of the above group has ended and sound at 15 second intervals until the Max Time is reached.

- Providers **All Providers with On-call slots**, **All Providers in the waiting room**, or **Custom** (input the names of the specific Providers you want to receive the custom alerts. Providers include CSR and MA as well.
- Termination Condition **Stop the alert** or **Start alert for the next group**
- D. Click on **Submit**.

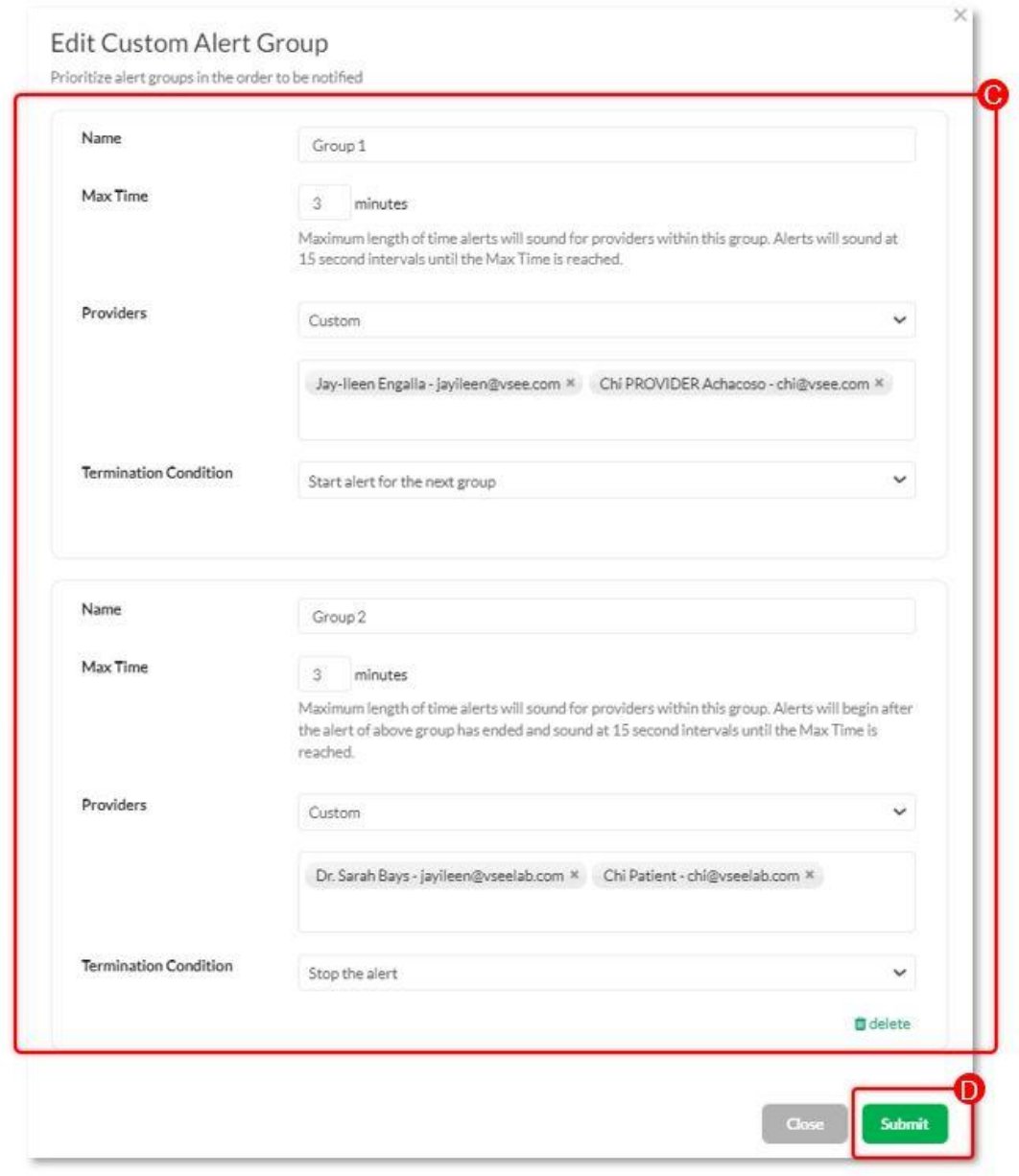

Note: If there is no Custom Alert Group yet, you will be prompted to create one first.

## **Create Custom Alert Group**

Prioritize alert groups in the order to be notified

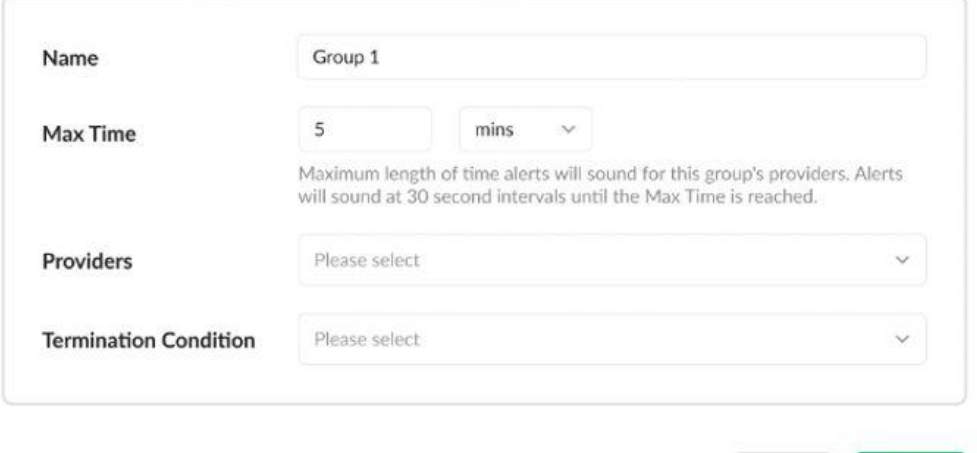

Close

Submit

7. Click on **Update** to save changes.

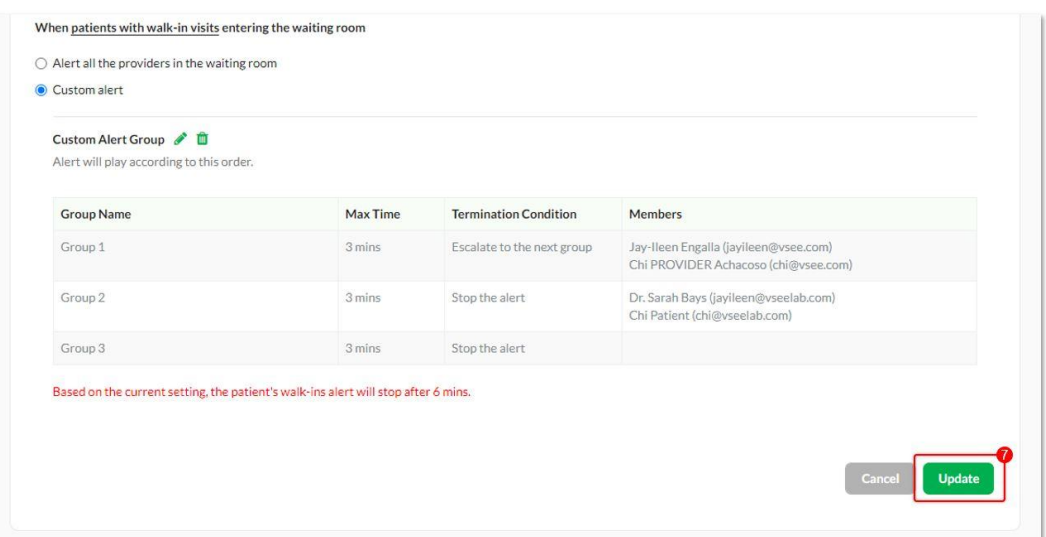

This admin alert setting should be the primary setting, however, the provider can change the alert setting on their personal level to change it.

For example, if "Alert all the providers in the waiting room" is being selected on the admin level + "Mute alert when a patient enters" on the provider side, then no alert should be sent to this provider.

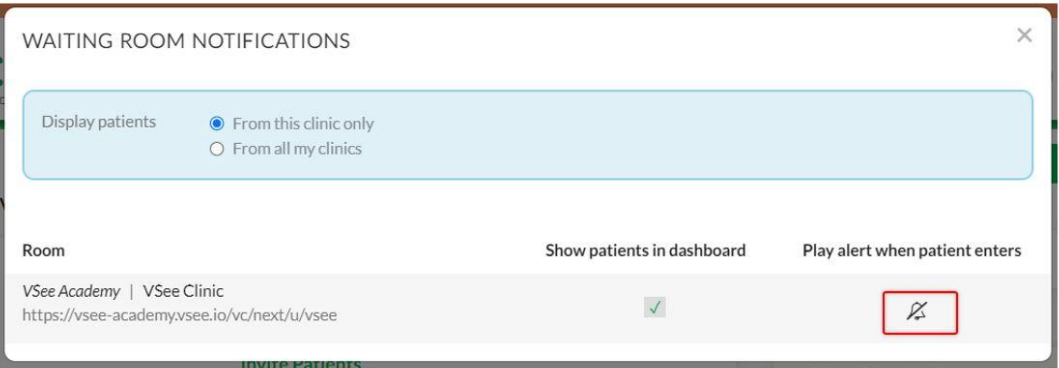

## Related Articles

- [How to Set up Walk-in Hours for On Call Schedule](https://help.vsee.com/kb/articles/533-how-to-turn-on-the-on-call-schedule-feature)
- [How to Create On-Call Slots](https://help.vsee.com/kb/articles/534-how-to-create-on-call-slots)

## Need more assistance? Send us an email at [help@vsee.com](mailto:help@vsee.com) or check out the [Help s](https://help.vsee.com/kb/articles/401)ection under the Profile Menu of your VSee Clinic.

Tags [admin alert settings](https://help.vsee.com/search/labels/all/admin%20alert%20settings) [configure alert settings](https://help.vsee.com/search/labels/all/configure%20alert%20settings) [How to Configure Alert Settings \(Admin\)](https://help.vsee.com/search/labels/all/How%20to%20Configure%20Alert%20Settings%20%28Admin%29) [on call schedule](https://help.vsee.com/search/labels/all/on%20call%20schedule)

## Related Content

• [The On-Call Schedule Feature](https://help.vsee.com/kb/articles/the-on-call-schedule-feature)